# Gebruikershandleiding van Hub Plus

Bijgewerkt op augustus 3, 2023

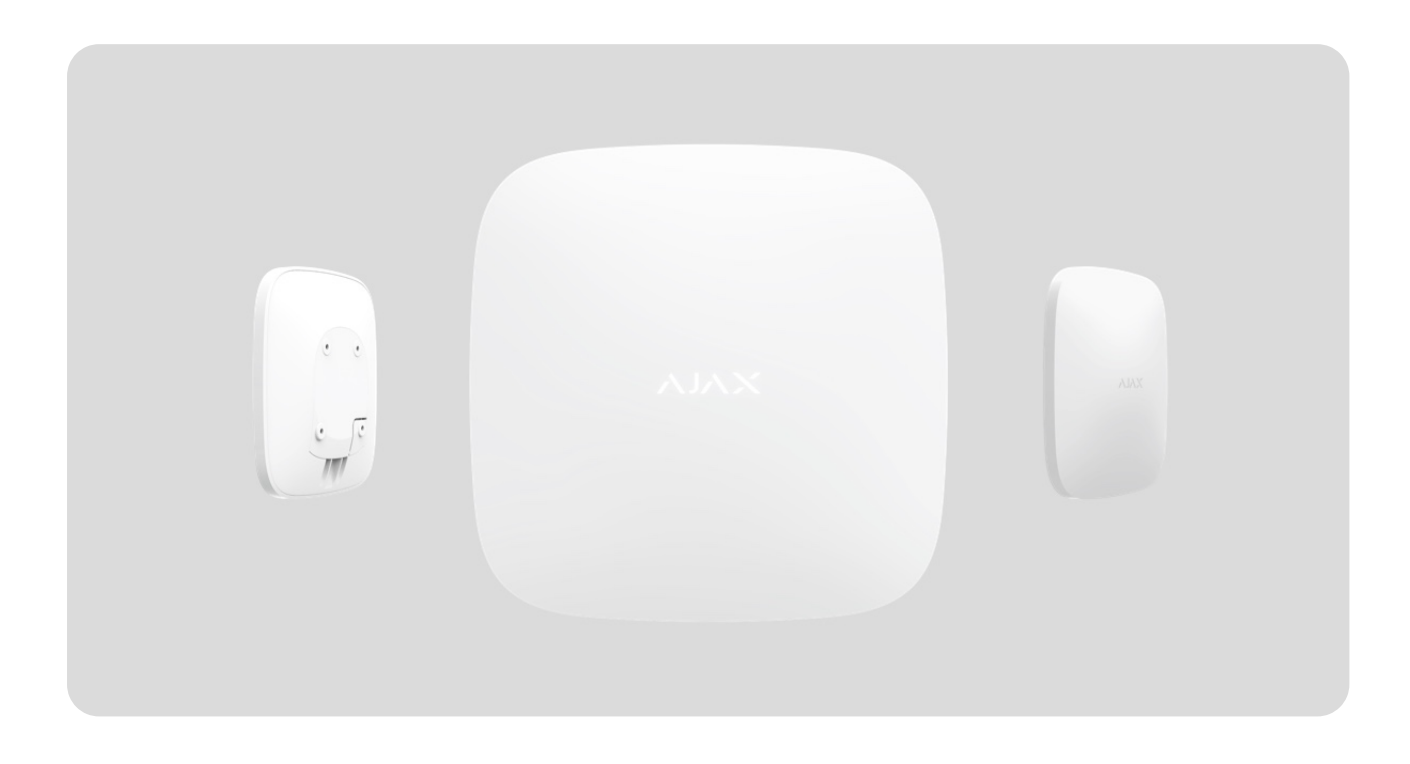

**Hub Plus** is een centraal apparaat van het Ajax-systeem, dat de aangesloten apparaten coördineert en communiceert met de gebruiker en het beveiligingsbedrijf. Het apparaat is uitsluitend ontwikkeld voor gebruik binnenshuis.

**Hub Plus** heeft internettoegang nodig om te kunnen communiceren met de cloudserver, Ajax Cloud. Zo kunt u vanaf elke plek ter wereld de hub configureren en besturen, gebeurtenismeldingen doorsturen en de software bijwerken. De persoonsgegevens en de logbestanden over de werking van het systeem worden op verschillende niveaus beveiligd opgeslagen. De informatieuitwisseling met Hub Plus verloopt 24 uur per dag via een versleuteld kanaal.

Het systeem maakt voor de communicatie met Ajax Cloud gebruik van de ethernet-verbinding, wifi en het gsm-netwerk.

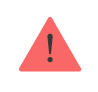

Gebruik al deze communicatiekanalen om een betrouwbaardere communicatie tussen de hub en Ajax Cloud te garanderen.

Hub Plus kan bestuurd worden via de app voor iOS, Android, macOS of Windows. Met de app kan snel worden gereageerd op meldingen van het beveiligingssysteem.

#### **Volg de link om de app voor uw OS te downloaden:**

[Android](https://play.google.com/store/apps/details?id=com.ajaxsystems&hl=en)

[iOS](https://itunes.apple.com/us/app/ajax-security-system/id1063166247?l=en&mt=8)

De gebruiker kan de meldingen aanpassen in de hub-instellingen. Kies wat voor u het handigst is: pushmeldingen, sms-berichten of oproepen. Als het Ajaxsysteem is aangesloten op de meldkamer, dan wordt het alarmsignaal daar rechtstreeks naartoe gestuurd, zonder gebruik te maken van de Ajax Cloud.

#### [Het intelligent beveiligingscontrolepaneel, Hub Plus, kopen](https://ajax.systems/nl/products/hubplus/)

Hub Plus ondersteunt tot 150 aangesloten Ajax-apparaten. Het beveiligde [Jeweller](https://support.ajax.systems/en/jeweller-radio-protocol/)-radioprotocol zorgt voor een betrouwbare communicatie tussen de apparaten op een afstand van maximaal 2 km in de zichtlijn.

#### [Lijst met Jeweller-apparaten](https://ajax.systems/nl/products/jeweller/)

Gebruik scenario's om het beveiligingssysteem te automatiseren en het aantal routinehandelingen te verminderen. Pas het beveiligingsschema aan, programmeeracties van automatiseringsapparaten ([Relay](https://ajax.systems/nl/products/relay/), WallSwitch of [Socket](https://ajax.systems/nl/products/socket/)) in reactie op een alarm, druk op Button of volgens een schema. Een scenario kan op afstand worden gecreëerd in de Ajax-app.

[Een scenario aanmaken en instellen in het Ajax-systeem](https://support.ajax.systems/nl/manuals/scenarios/)

### Aansluitingen en indicatie

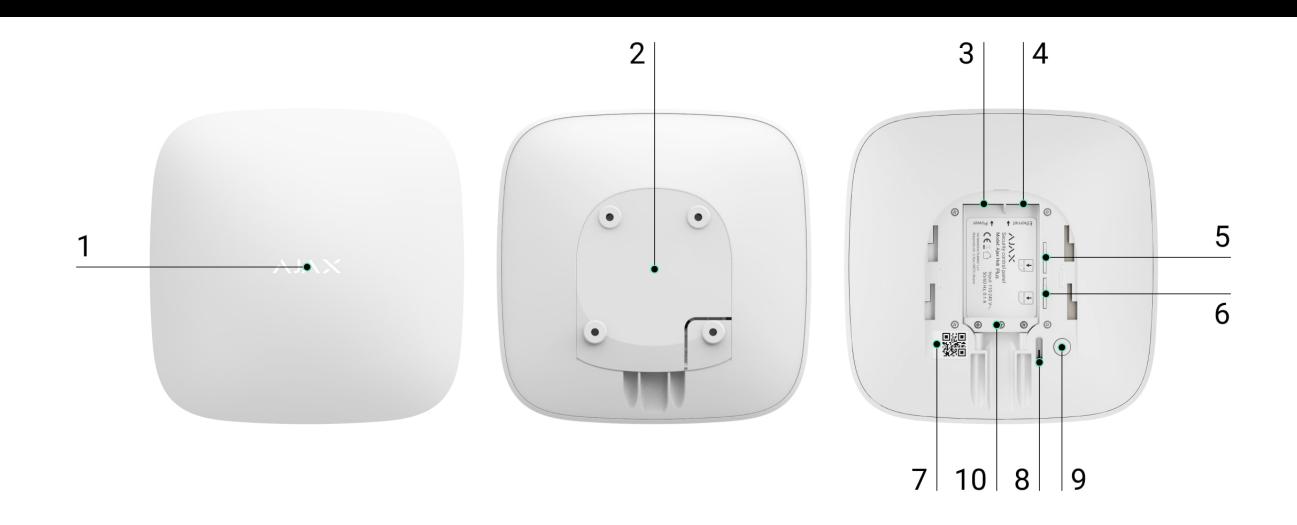

- **1.** Led-logo dat de status van de hub aangeeft
- **2.** SmartBracket-bevestigingspaneel (geperforeerd deel is nodig om de sabotagedetector te activeren indien er geprobeerd wordt de hub te ontmantelen)
- **3.** Aansluiting voor de voedingskabel
- **4.** Aansluiting voor de ethernetkabel
- **5.** Gleuf voor de micro-simkaart
- **6.** Gleuf voor de micro-simkaart
- **7.** QR-code
- **8.** Sabotageknop
- **9.** 'Aan'-knop
- **10.** Kabelklem

#### Led-indicatie

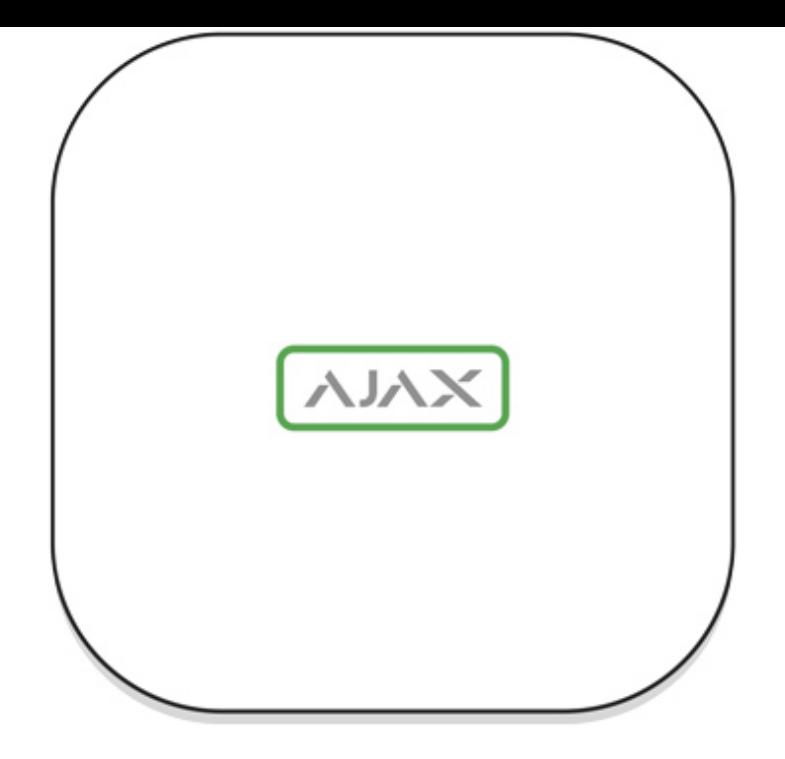

De led van de hub heeft een lijst met indicaties die de systeemstatus of de optredende gebeurtenissen aangeven. Het Ajax-logo op de voorkant van de hub kan rood, wit, paars, geel, blauw of groen oplichten, afhankelijk van de status. Als er in het systeem niets gebeurt (geen alarm, storing, deksel open, enz.), geeft de led de volgende twee hubstatussen weer:

- Ingeschakeld/gedeeltelijk ingeschakeld of **Deelinschakeling** ingeschakeld: de led licht wit op.
- Uitgeschakeld: de led licht groen op.

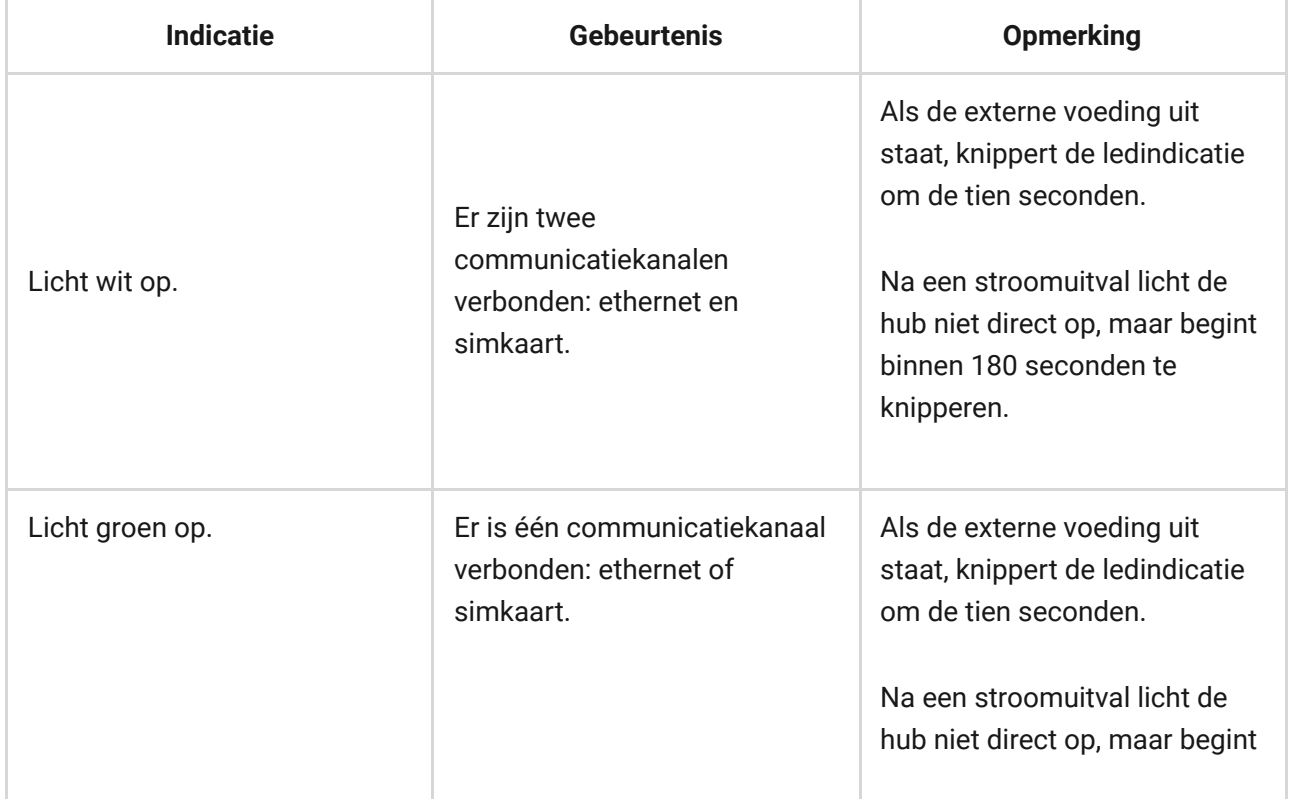

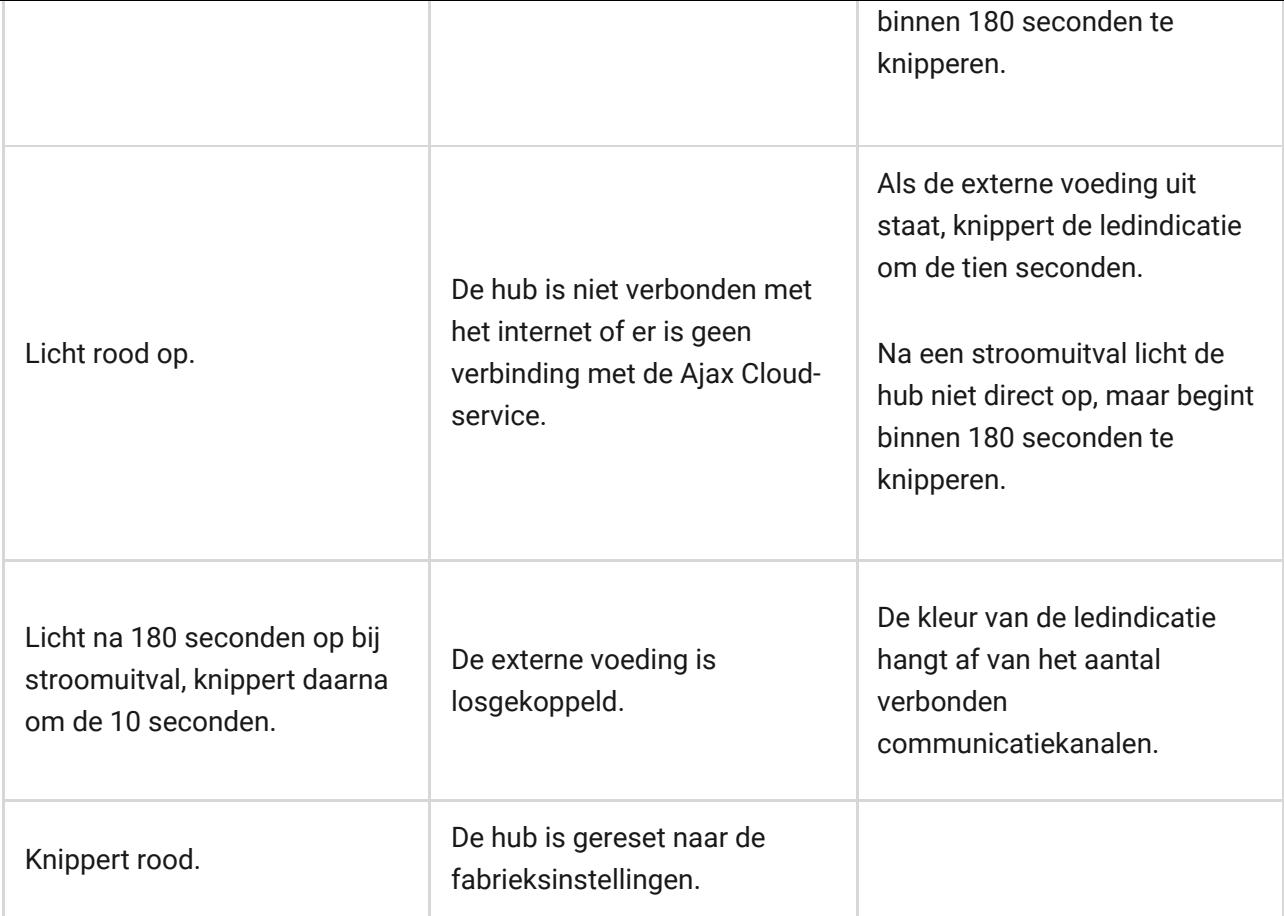

Als uw hub een andere indicatie geeft, neem dan contact op met onze [technische ondersteuning](mailto:support@ajax.systems). Zij helpen u graag.

### Toegang tot de indicaties

#### **De gebruikers van de hub kunnen de indicatie Waarschuwingen en storingen zien nadat ze:**

- Het systeem inschakelen/uitschakelen met het Ajax-bediendeel.
- Het juiste gebruikers-ID of persoonlijke code invoeren op het bediendeel en een actie uitvoeren die al is uitgevoerd (bijvoorbeeld, het systeem is uitgeschakeld en de uitschakelknop wordt ingedrukt op het bediendeel).
- Op de SpaceControl-knop drukken om het systeem in/uit te schakelen of de **Deelinschakeling** te activeren.
- Het systeem inschakelen/uitschakelen via de Ajax-apps.

Alle gebruikers kunnen de indicatie **Status van de hub wijzigen** zien.

#### Waarschuwingen en storingen

U schakelt deze functie in de hubinstellingen van de PRO-app in (Hub →  $Instead \rightarrow Services \rightarrow Ledindicatie).$ 

De indicatie is beschikbaar voor hubs met firmwareversie OS Malevich 2.14 of hoger en in apps met de volgende versies of hoger: Ajax PRO: Tool for Engineers 2.22.2 voor iOS Ajax PRO: Tool for Engineers 2.25.2 voor Android Ajax PRO Desktop 3.5.2 voor macOS Ajax PRO Desktop 3.5.2 voor Windows

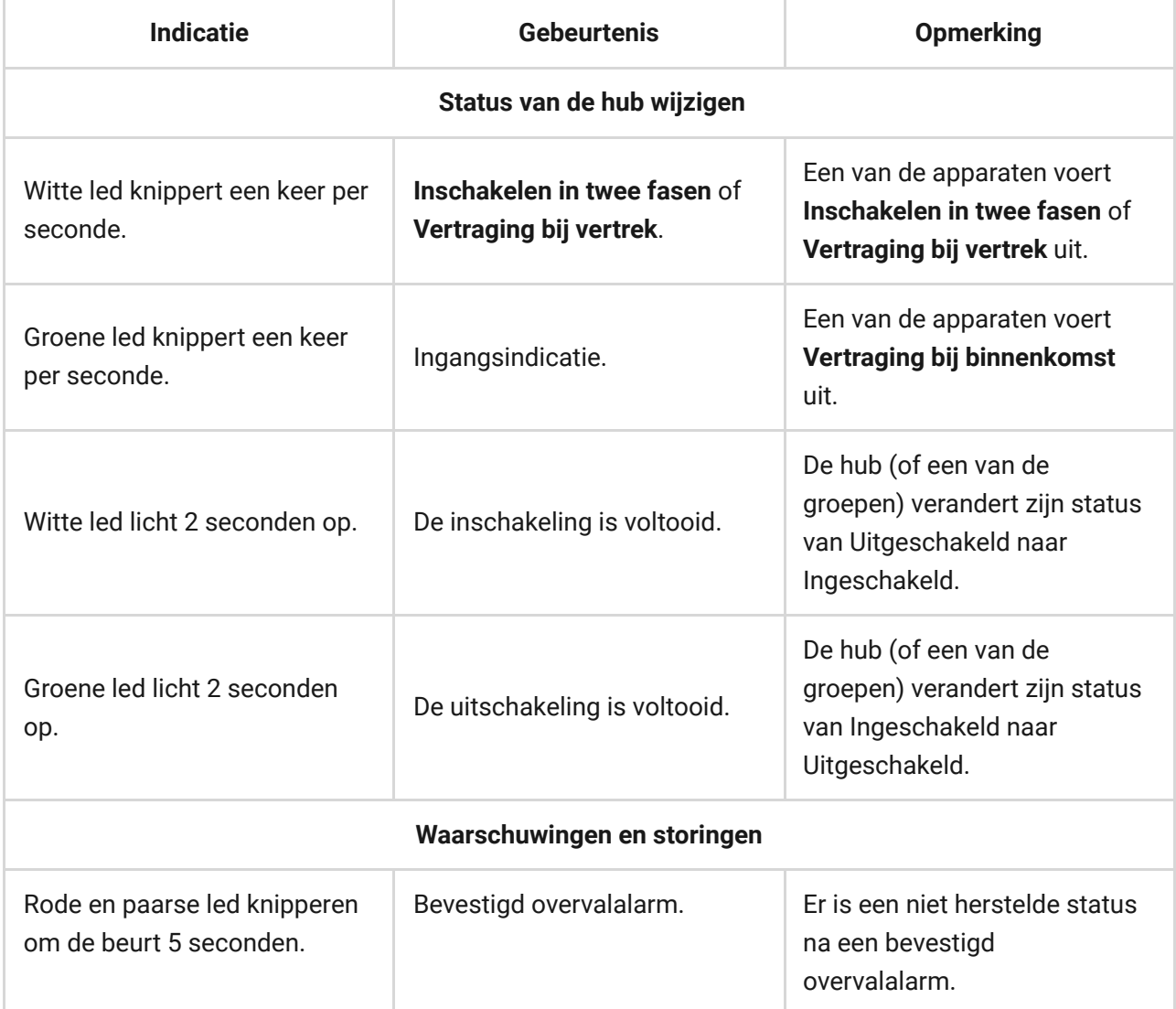

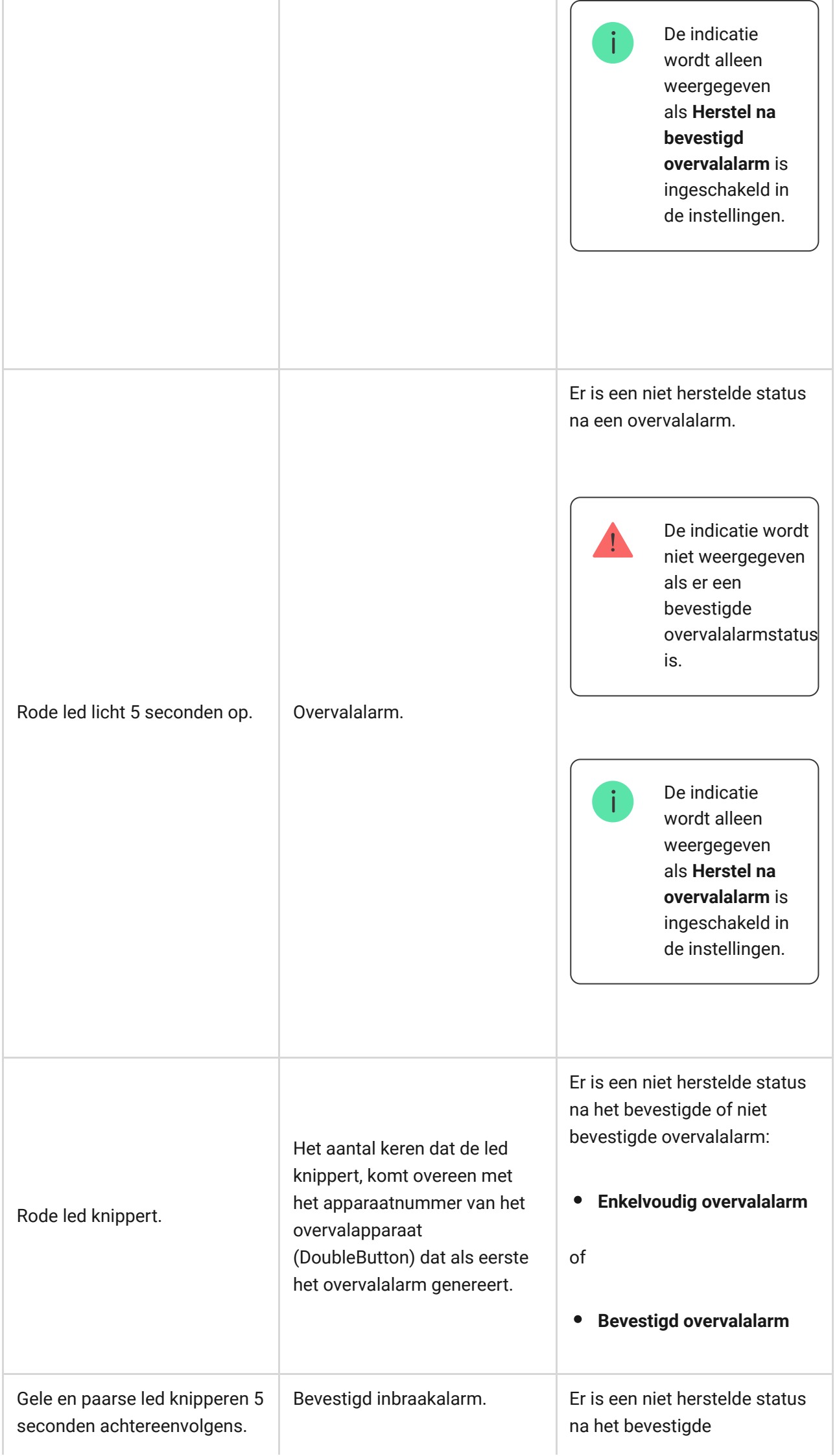

×

÷.

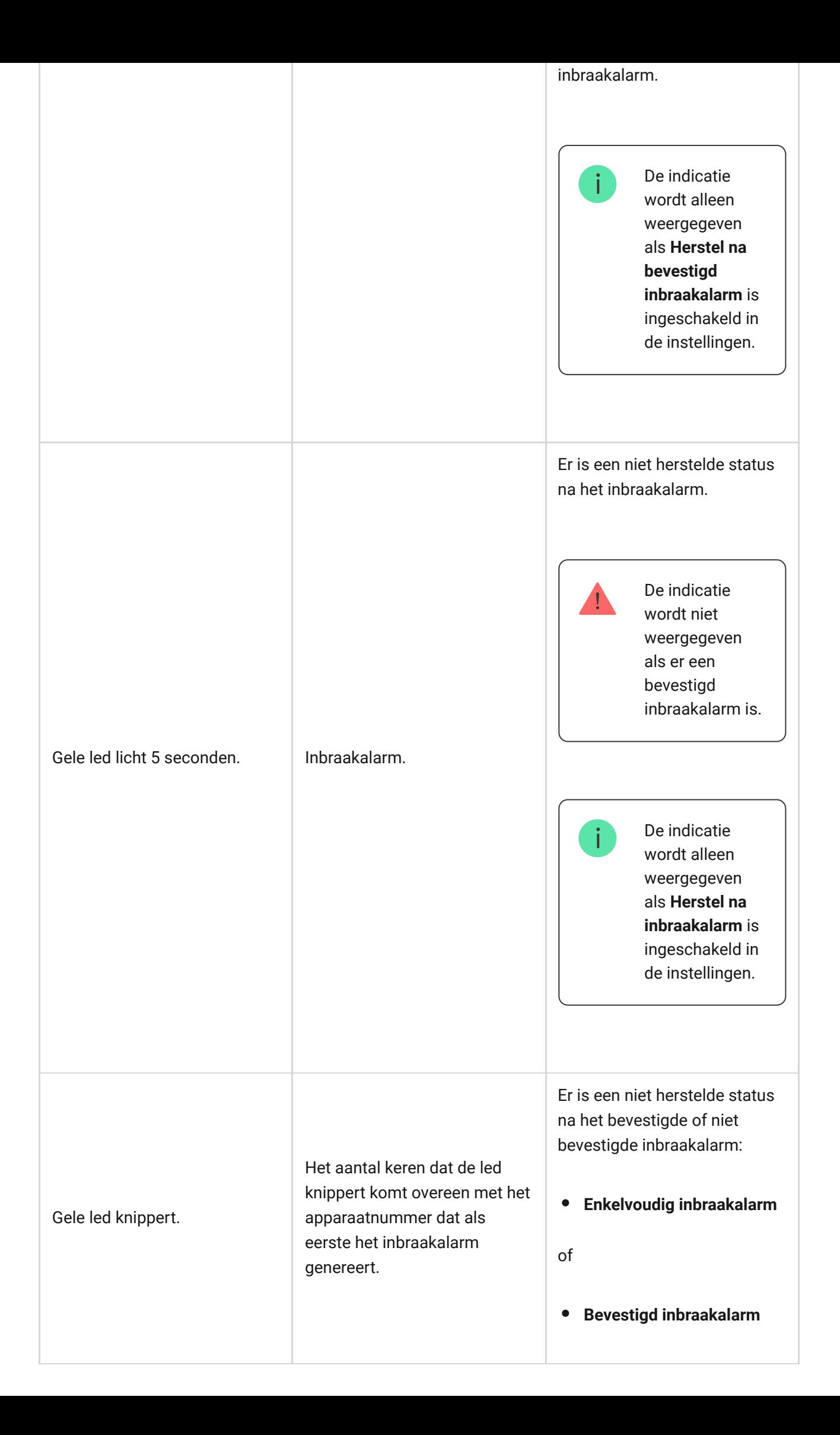

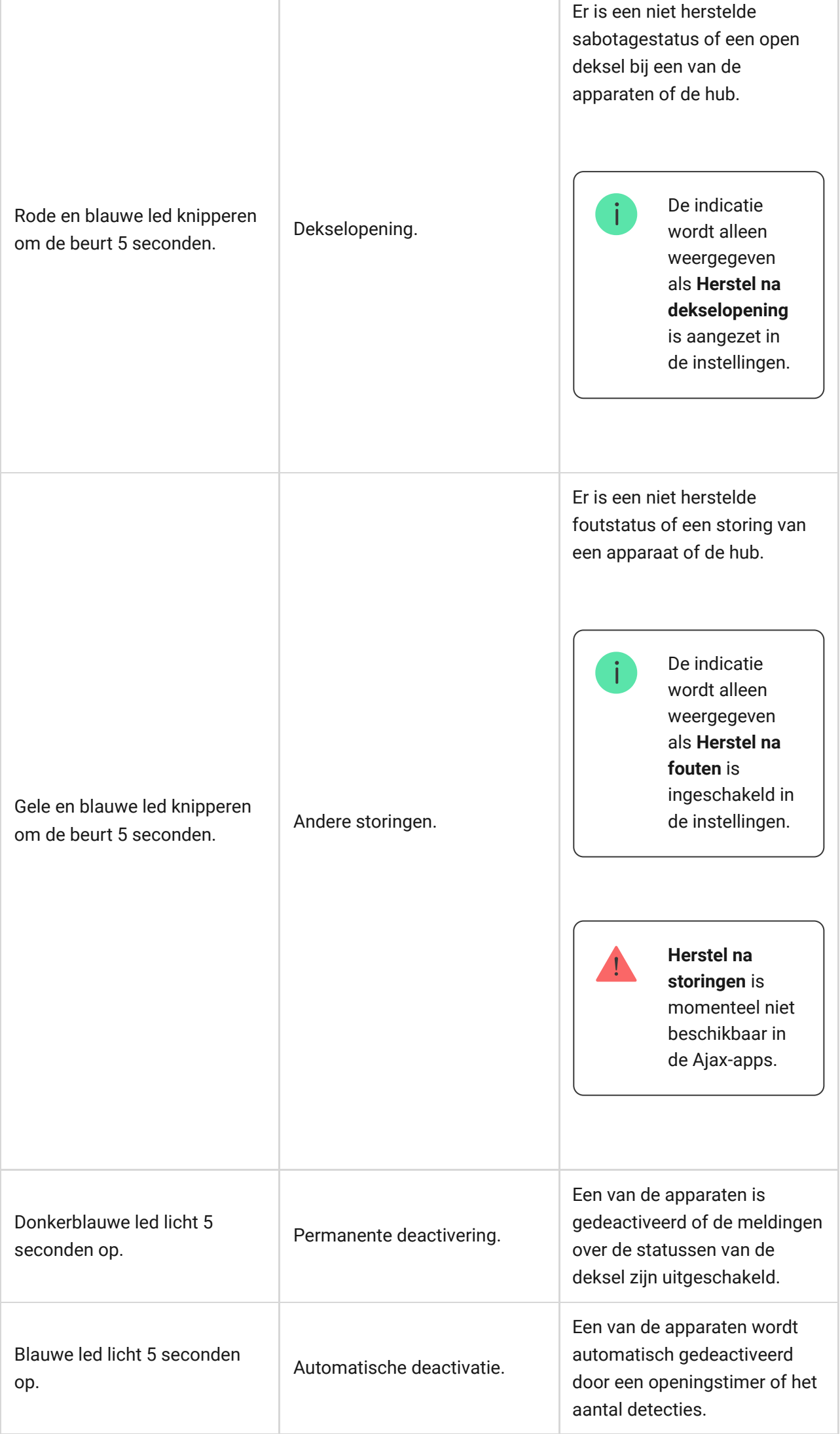

T

Afloop van de alarmtimer.

Groene en blauwe led knipperen om de beurt.

î.

[Meer informatie over](https://support.ajax.systems/en/what-is-alarm-confirmation-feature/) [de bevestigingsfunctie](https://support.ajax.systems/en/what-is-alarm-confirmation-feature/) [van een alarm](https://support.ajax.systems/en/what-is-alarm-confirmation-feature/)

Weergegeven na afloop van de alarmtimer (om het alarm te bevestigen).

### Indicatie van waarschuwing

Als het systeem uitgeschakeld is en een van de indicaties uit de tabel aanwezig is, knippert de gele led één keer per seconde.

> Als er meerdere statussen in het systeem aanwezig zijn, worden de indicaties één voor één weergegeven, in dezelfde volgorde als in de tabel.

### Verbinding maken met het netwerk

**1.** Open het deksel van de hub door het met kracht naar beneden te schuiven.

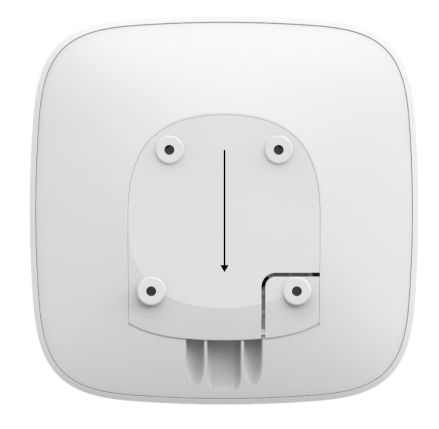

Wees voorzichtig en beschadig de sabotagebeveiliging die de hub tegen demontage beschermt niet!

**2.** Sluit de stroom en de ethernetkabels aan op de juiste contactdozen.

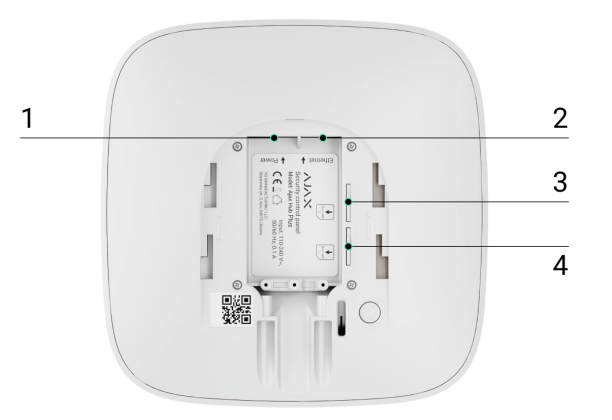

- 1 Stopcontact
- 2 Aansluiting voor ethernet
- 3, 4 Gleuven voor de verbinding met de micro-simkaarten
- **3.** Houd de aan/uit-knop 2 seconden ingedrukt tot het logo oplicht.

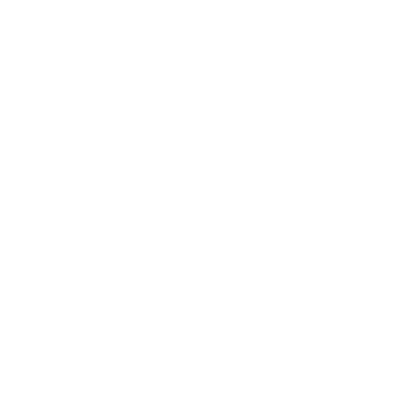

De hub heeft ongeveer 2 minuten nodig om de beschikbare communicatiekanalen te identificeren.

De felgroene of witte kleur van het logo geeft aan dat de hub verbonden is met Ajax Cloud.

Als de ethernetverbinding niet automatisch tot stand komt, schakel dan de proxy en de filtering op MAC-adressen uit en activeer de DHCP in de routerinstellingen: de hub zal een IP-adres ontvangen. U zult tijdens de volgende instelling in de mobiele app of op de webpagina een statisch IP-adres kunnen instellen.

Als u de hub op het gsm-netwerk wilt aansluiten, heeft u een micro-simkaart nodig met een uitgeschakelde pincode (u kunt deze uitschakelen met de mobiele telefoon) en voldoende geld op de rekening om te betalen voor de GPRS-diensten, sms-diensten en gesprekken.

In sommige regio's wordt de Hub Plus samen met een simkaart verkocht.

Als de hub geen verbinding maakt met Ajax Cloud via gsm, gebruik dan ethernet om de netwerkparameters in de app in te stellen. Neem contact op met de ondersteuningsdienst van de operator voor de juiste instelling van het toegangspunt, de gebruikersnaam en het wachtwoord.

Als u de wifi-verbinding wilt gebruiken, gaat u naar de hubinstellingen – het wifimenu – selecteer dan het toegangspunt en voer het wachtwoord van het netwerk in.

#### Ajax-account

De gebruiker met beheerdersrechten kan het Ajax-systeem via de app configureren. Het beheerdersaccount met de informatie over de toegevoegde hubs wordt versleuteld en op Ajax Cloud geplaatst.

Alle parameters van het Ajax-systeem die ingesteld zijn door de gebruiker en de aangesloten apparaten worden lokaal op de hub opgeslagen. Deze parameters zijn onlosmakelijk verbonden met de hub: als u de hub-beheerder verandert, heeft dat geen invloed op de instellingen van de verbonden apparaten.

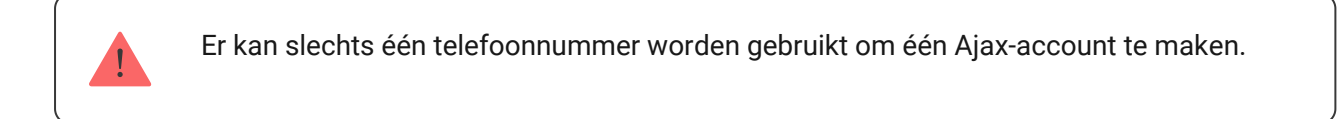

Maak de Ajax-account in de app volgens de stapsgewijze gids. Als onderdeel van het proces moet u uw e-mailadres en telefoonnummer bevestigen.

Met een Ajax-account kunt u de rollen combineren: u kunt zowel beheerder van een hub zijn, als gebruiker van een andere hub.

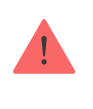

Toegang verlenen tot alle systeemfuncties (met name het weergeven van meldingen) is een verplichte voorwaarde om het Ajax-systeem via de smartphone/tablet te kunnen bedienen.

- **1.** Log in op uw account.
- **2.** Open het menu **Hub toevoegen** en selecteer de manier van registreren: handmatig of met stapsgewijze begeleiding.
- **3.** Typ bij de registraties de naam van de hub in en scan de QR-code die zich onder het deksel bevindt (of voer handmatig een registratiesleutel in).

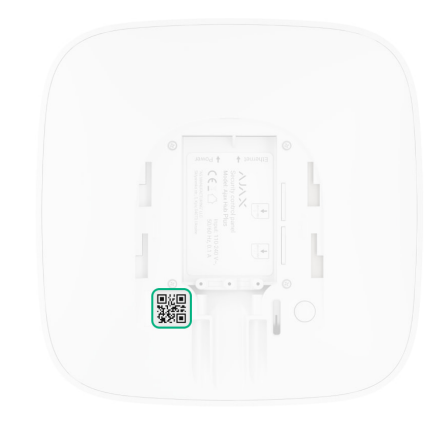

**4.** Wacht tot de hub is geregistreerd en wordt weergegeven op het bureaublad van de toepassing.

Als er al gebruikers op de hub staan, kan de beheerder van de hub, de PRO met de volledige toegangsrechten of het installatiebedrijf dat de geselecteerde hub onderhoudt uw account toevoegen. U ontvangt een melding dat de hub al aan een ander account is toegevoegd. Neem contact op met de technische ondersteuning om erachter te komen wie de beheerdersrechten van de hub heeft.

#### [Soorten gebruikersaccounts en rechten](https://support.ajax.systems/nl/accounts-and-permissions/)

### Installatie

Voordat u de hub installeert, moet u ervoor zorgen dat u de optimale locatie hebt gekozen: de simkaart vertoont een consistente ontvangst, alle apparaten zijn getest op radiocommunicatie en de hub is uit het directe zicht geplaatst.

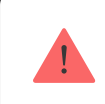

Het apparaat is alleen ontwikkeld voor gebruik binnenshuis.

De hub moet op betrouwbare wijze aan het oppervlak zijn bevestigd (verticaal of horizontaal). We raden het gebruik van dubbelzijdige tape af. Het garandeert geen veilige bevestiging en het apparaat kan makkelijker worden verwijderd.

#### **Plaats de hub niet:**

- buiten de ruimte (in de buitenlucht);
- in de buurt van of in metalen voorwerpen die het radiosignaal dempen en afschermen;
- op plaatsen met een zwak gsm-signaal;
- dicht bij radio-interferentiebronnen: minder dan 1 meter van de router en de voedingskabels;
- in gebouwen met een temperatuur en vochtigheidsgraad boven de toegestane grenzen.

#### Installatie van de hub

- **1.** Bevestig het deksel van de hub op het oppervlak met de gebundelde schroeven. Als u andere bevestigingsaccessoires gebruikt, zorg er voor dat deze het deksel van de hub niet beschadigen of vervormen.
- **2.** Bevestig de voedings- en ethernetkabels met de meegeleverde kabelklem en schroeven. Gebruik kabels met een diameter die niet groter is dan de bijgeleverde kabels. De kabelklem moet goed aansluiten op de kabels, zodat

de deksel van de hub gemakkelijk sluit. Dit verkleint de kans op sabotage, want een vastgezette kabel kan niet zomaar worden weggerukt.

**3.** Zet de hub op het deksel en zet het vast met de gebundelde schroeven.

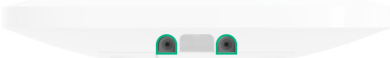

Draai de hub niet om als u deze verticaal bevestigt (bijvoorbeeld aan een muur). Als u het apparaat correct monteert, dan kunt u het Ajax-logo horizontaal lezen.

Door de hub met schroeven op het deksel te bevestigen, wordt voorkomen dat de hub per ongeluk verschuift. Zo wordt het risico op diefstal van het apparaat tot een minimum beperkt.

Als de hub stevig is bevestigd, wordt de sabotagedetector geactiveerd bij een poging hem los te trekken en stuurt het systeem daarna een melding.

### Ruimten in de Ajax-app

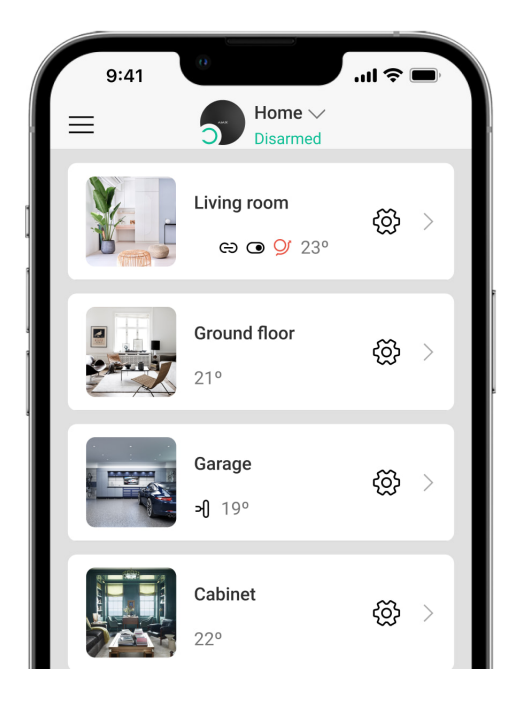

De virtuele ruimten worden gebruikt om de aangesloten apparaten te groeperen. De gebruiker kan tot 50 ruimten creëren. Elk apparaat mag maar in één ruimte

Als u de ruimte niet aanmaakt, kunt u geen apparaten toevoegen in de Ajax-app!

#### Een ruimte creëren en instellen

De ruimte wordt in de app gemaakt met het menu **Ruimte toevoegen**.

Geef de ruimte een naam en voeg eventueel een foto toe (of maak er een). Hierdoor vindt u de gewenste ruimte snel terug in de lijst.

Druk op het tandwieltje  $\Im$  om naar het menu van de ruimte-instellingen te gaan.

Als u de ruimte wilt verwijderen, verplaats dan alle apparaten naar andere ruimten via het menu Apparaatinstellingen. Door een ruimte te verwijderen, wist u ook meteen alle instellingen.

#### Apparaten aansluiten

De hub ondersteunt de integratiemodules [uartBridge](https://ajax.systems/nl/products/uartbridge/) en [ocBridge Plus](https://ajax.systems/nl/products/ocbridgeplus/) niet.

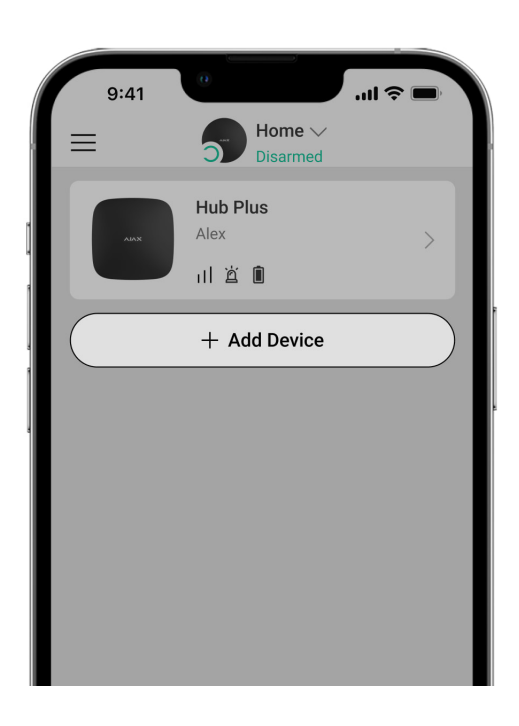

Tijdens de eerste registratie van de hub in de app wordt u gevraagd om apparaten toe te voegen om de ruimte te bewaken. U kunt deze stap weigeren en er later op terugkomen.

De gebruiker kan het apparaat alleen toevoegen als het beveiligingssysteem is uitgeschakeld!

- **1.** Open de ruimte in de app en selecteer de optie **Apparaat toevoegen**.
- **2.** Geef het apparaat een naam, scan de QR-code (of voer de ID handmatig in), selecteer de ruimte en ga naar de volgende stap.
- **3.** Als de app begint te zoeken en het aftellen start, schakel dan het apparaat in: de led knippert één keer. Het apparaat moet zich binnen het bereik van het draadloze netwerk van de hub bevinden (bij een enkel beveiligd object) om detectie en koppeling mogelijk te maken.

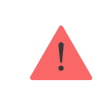

Het verbindingsverzoek wordt gedurende korte tijd verzonden op het moment dat het apparaat wordt ingeschakeld.

Als de verbinding bij de eerste poging mislukt, schakelt u het apparaat gedurende 5 seconden uit en probeert u het daarna opnieuw.

[Een IP-camera configureren en aansluiten op het Ajax-systeem](https://ajax.systems/nl/how-to-connect-camera-to-ajax/)

#### Pictogrammen van de hub

Pictogrammen geven sommige Hub Plus-statussen weer. U kunt ze bekijken in de Ajax-app bij het menu **Apparaten** .

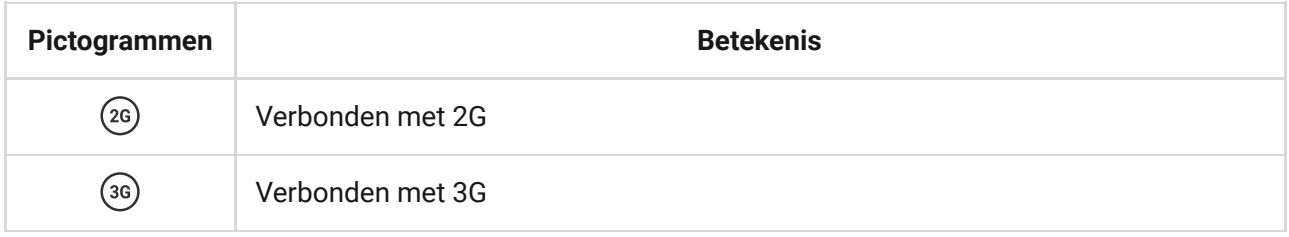

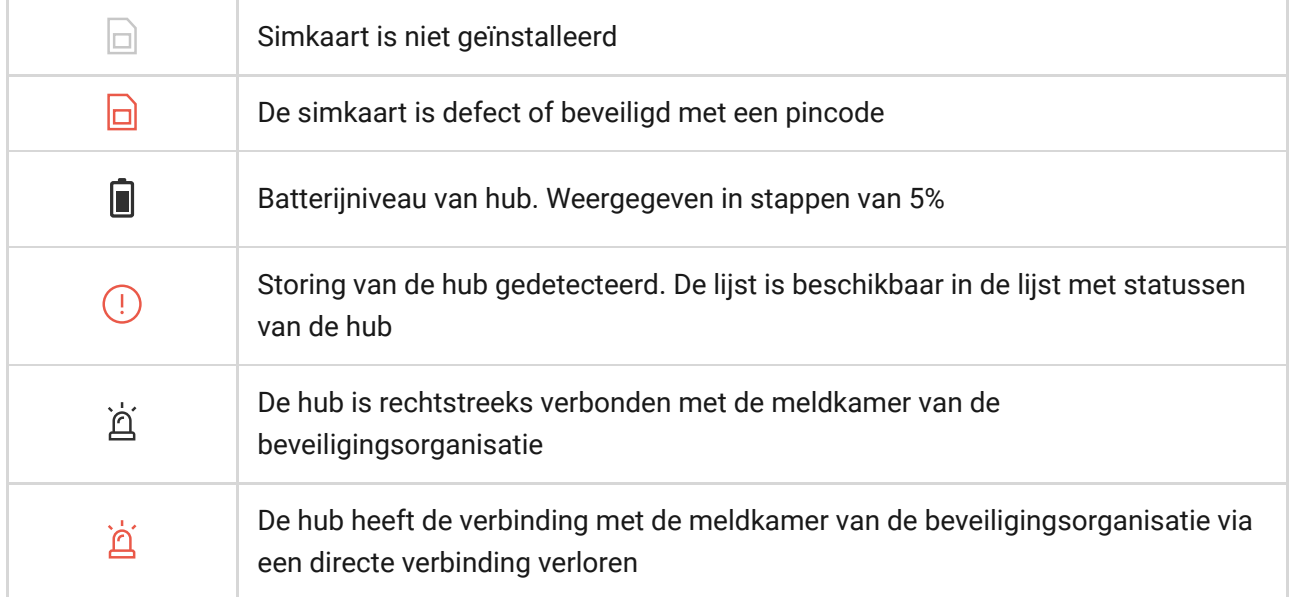

### Statussen van de hub

De statussen vindt u in de Ajax-app[:](https://ajax.systems/nl/software/)

- **1.** Ga naar het tabblad **Apparaten** .
- **2.** Selecteer Hub Plus uit de lijst.

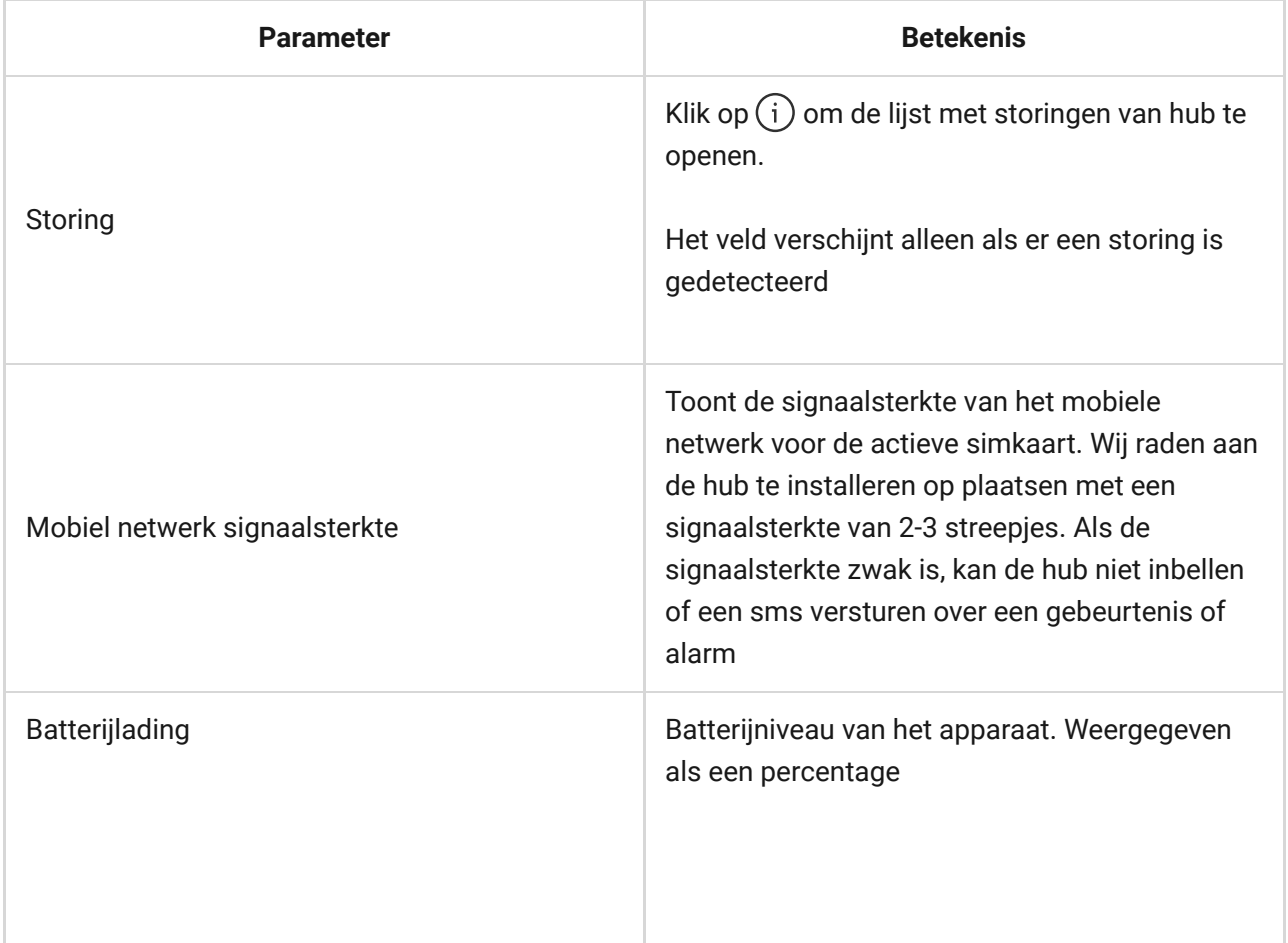

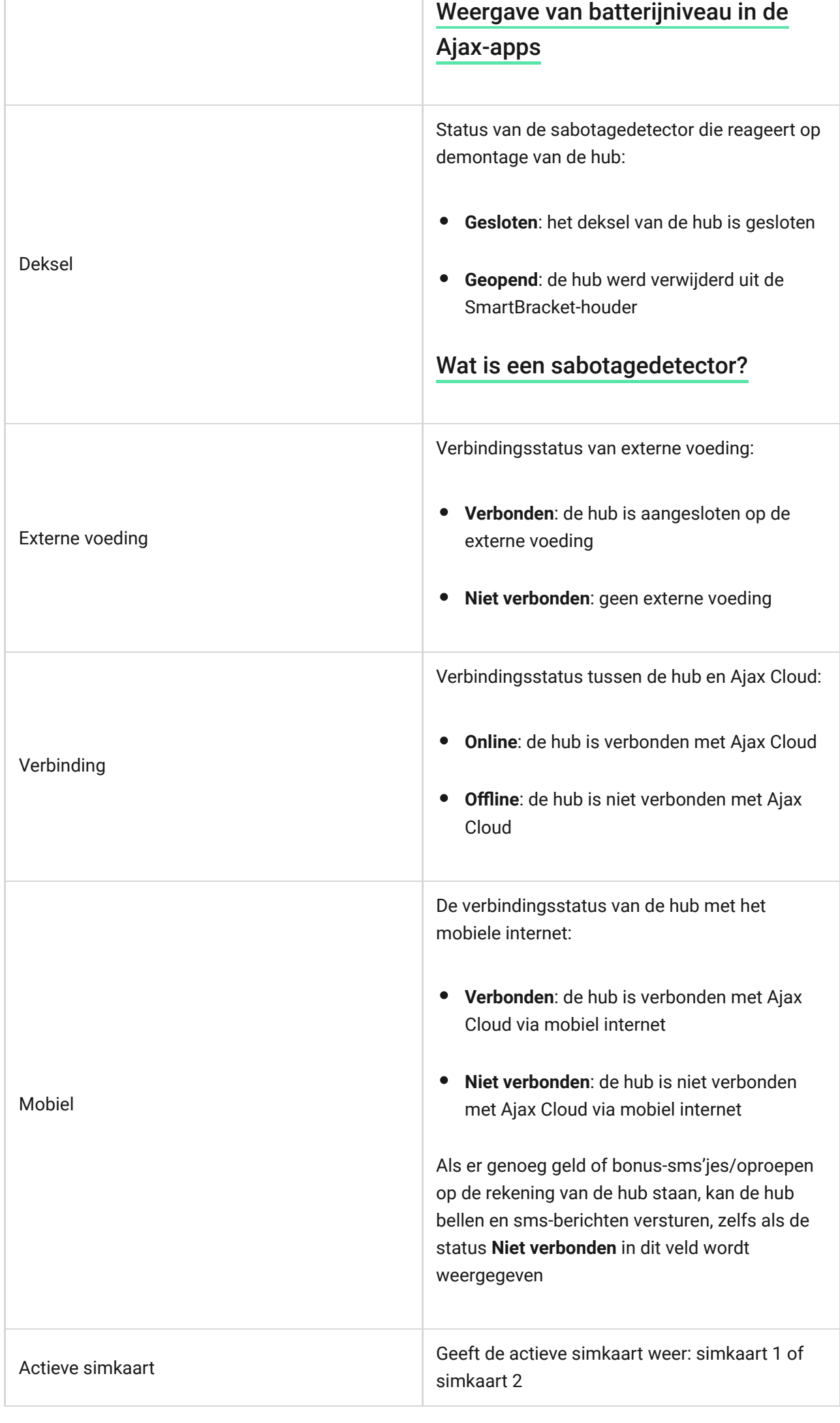

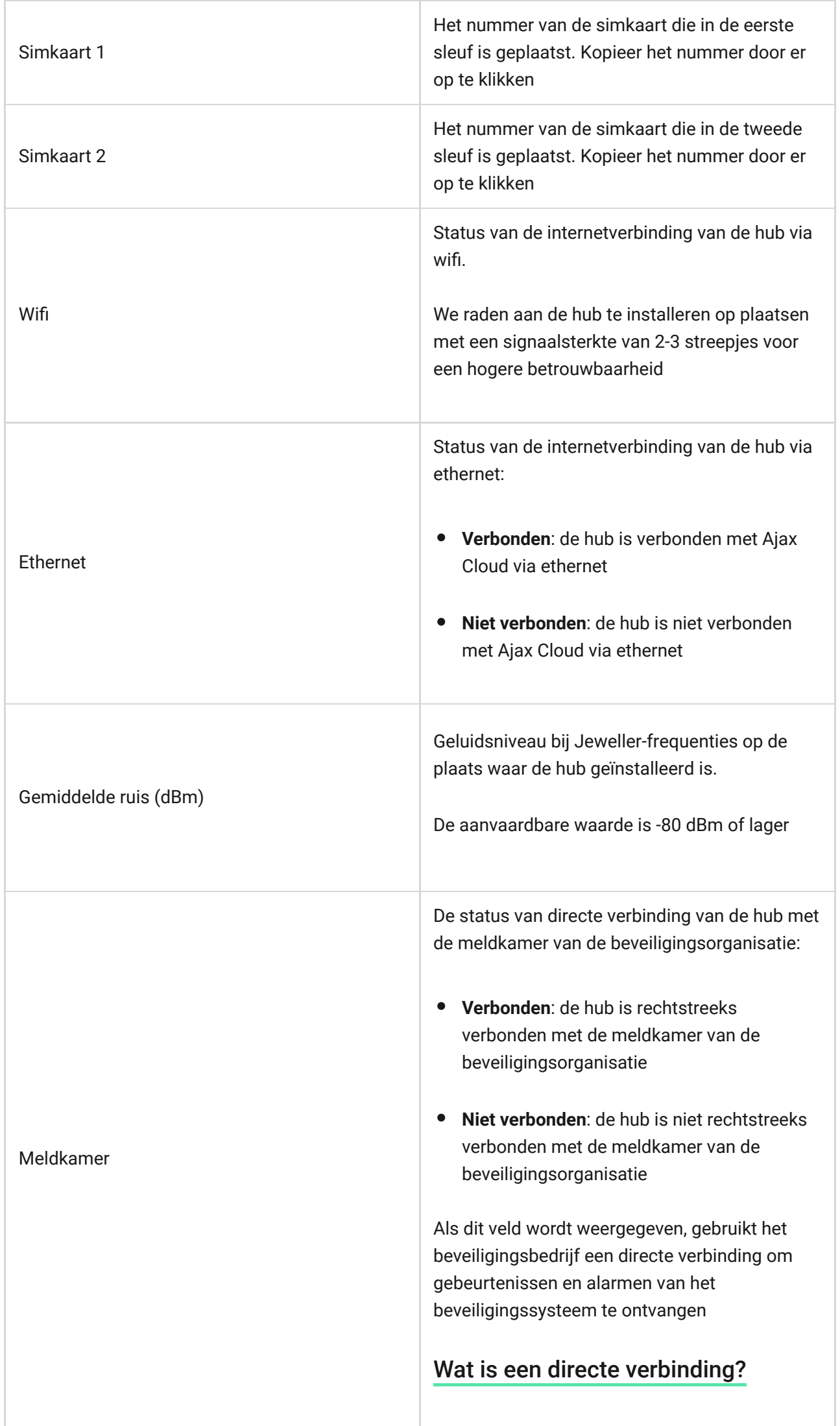

٦

T

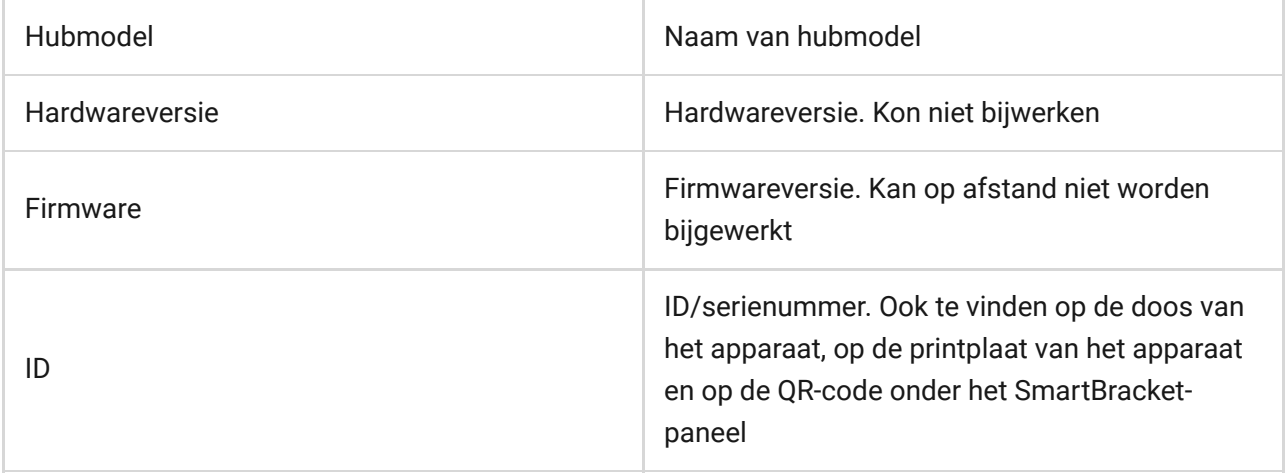

#### Instellingen

U kunt de instellingen wijzigen in de Ajax-app[:](https://ajax.systems/nl/software/)

- **1.** Ga naar het tabblad **Apparaten** .
- **2.** Selecteer Hub Plus uit de lijst.
- **3.** Ga naar **Instellingen** door op het  $\bigcircled{S}$ -pictogram te klikken.

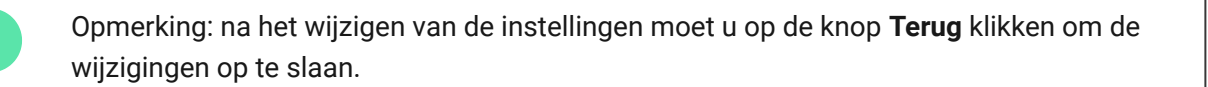

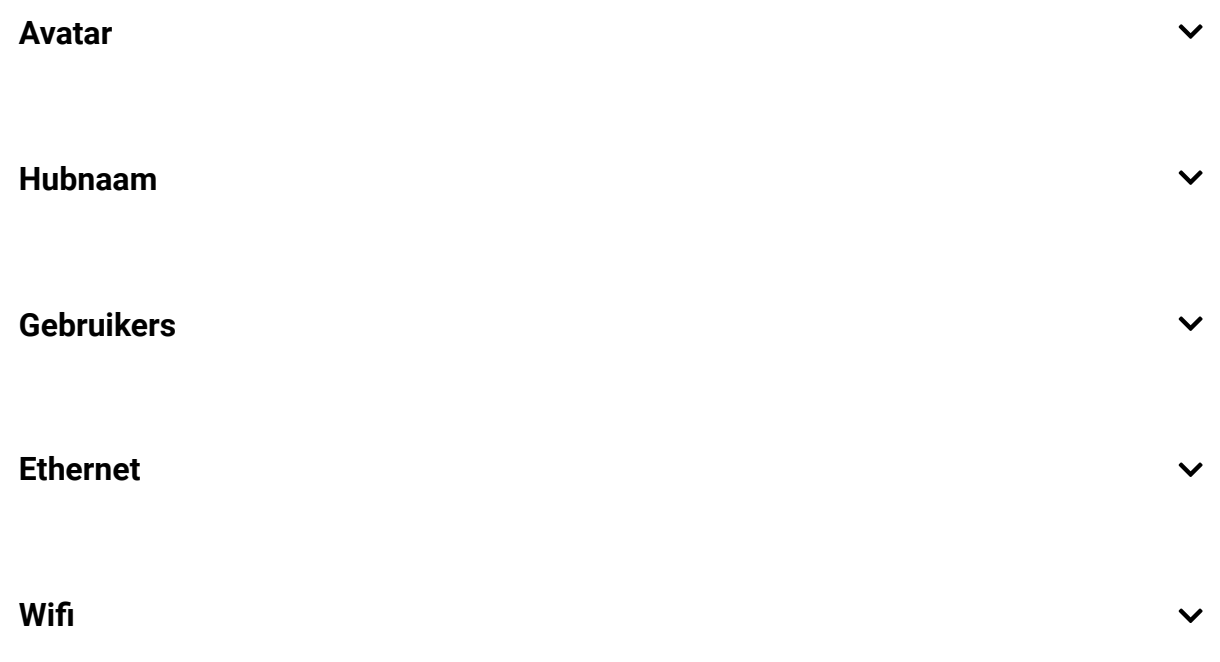

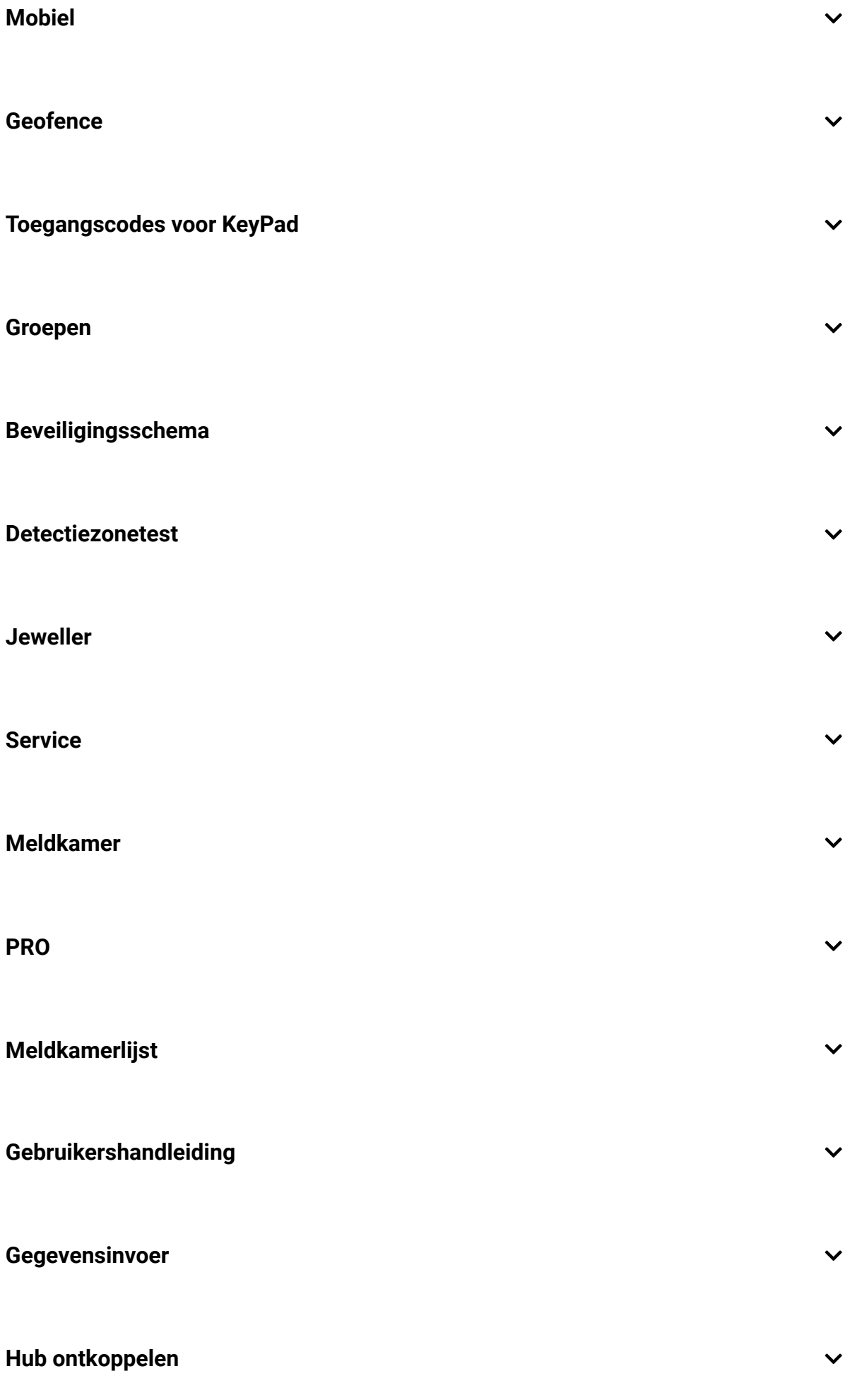

# Instellingen resetten

Als u de hub wilt terugzetten naar de fabrieksinstellingen, zet hem dan aan en houd vervolgens de aan/uit-knop gedurende 30 seconden ingedrukt (het logo begint rood te knipperen).

Tegelijkertijd worden alle aangesloten detectoren, instellingen van de ruimten en gebruikersinstellingen gewist. Gebruikersprofielen blijven verbonden met het systeem.

#### Gebruikers

Nadat u de hub aan de account hebt toegevoegd, wordt u de beheerder van dit apparaat. Een hub kan tot 99 gebruikers/administrators hebben. De beheerder kan gebruikers uitnodigen voor het beveiligingssysteem en hun rechten bepalen.

#### Meldingen van gebeurtenissen en alarmen

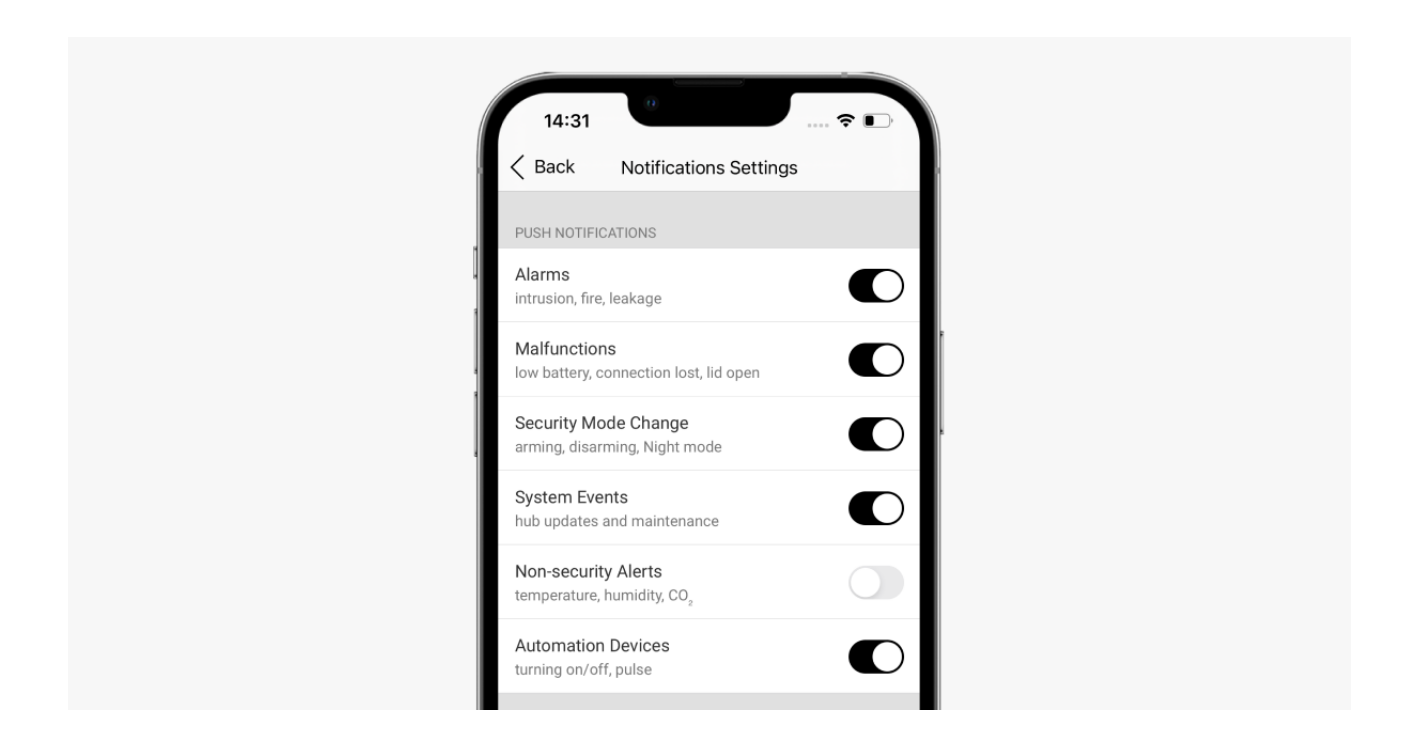

De hub brengt gebruikers op drie manieren op de hoogte van gebeurtenissen: pushmeldingen, sms-berichten en oproepen.

#### **U kunt de meldingen instellen in het menu 'Gebruikers':**

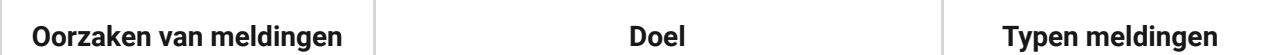

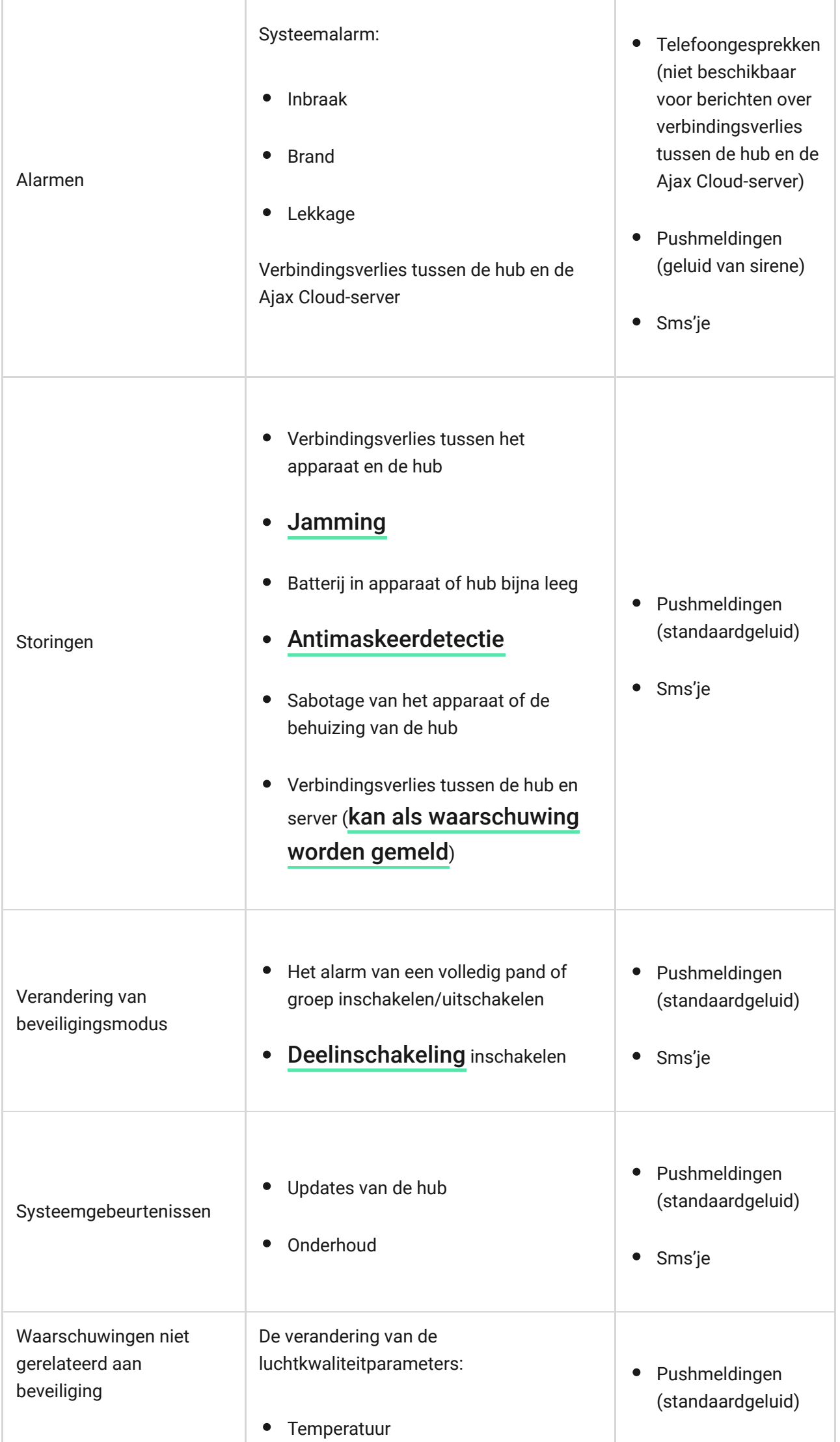

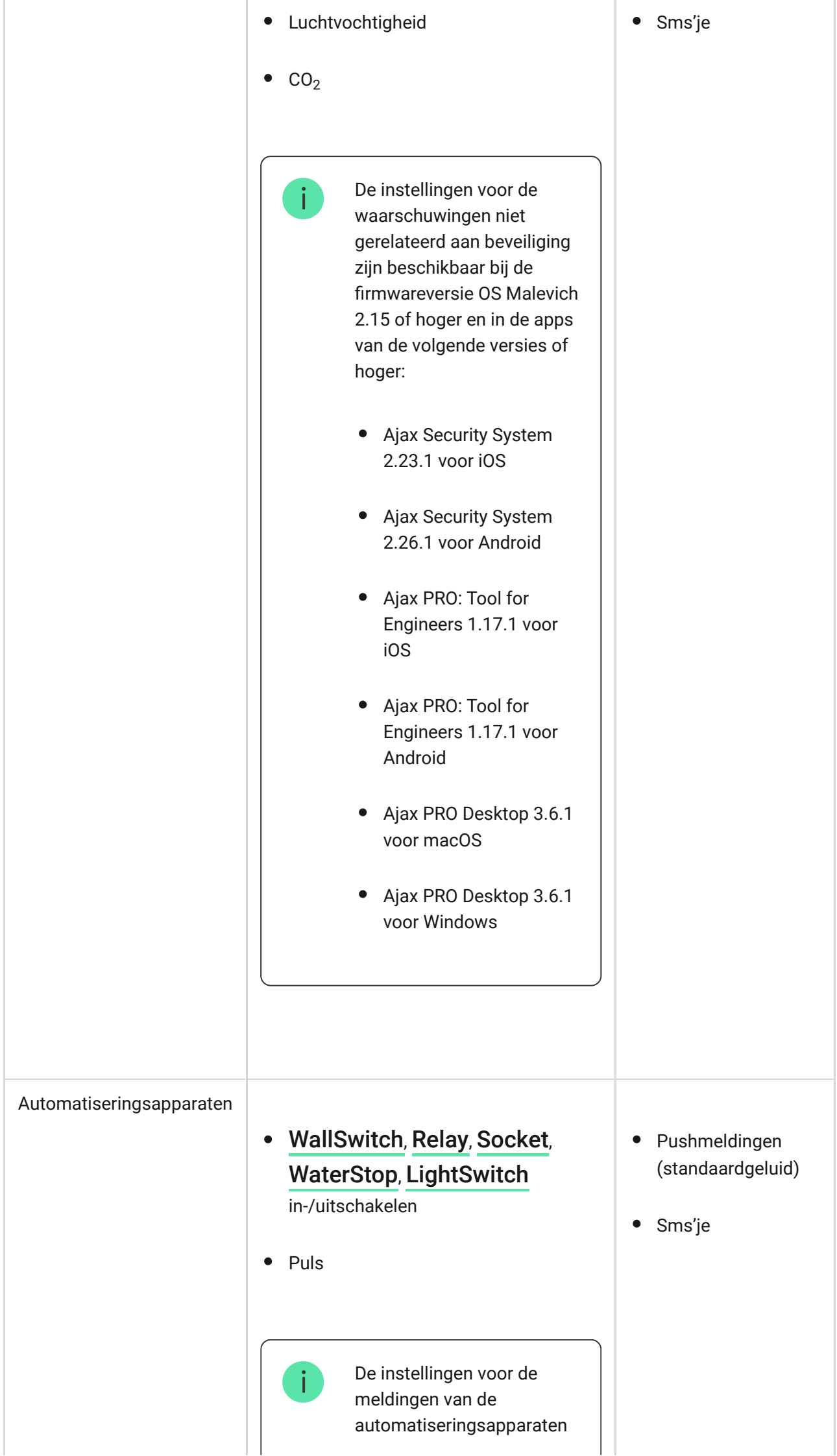

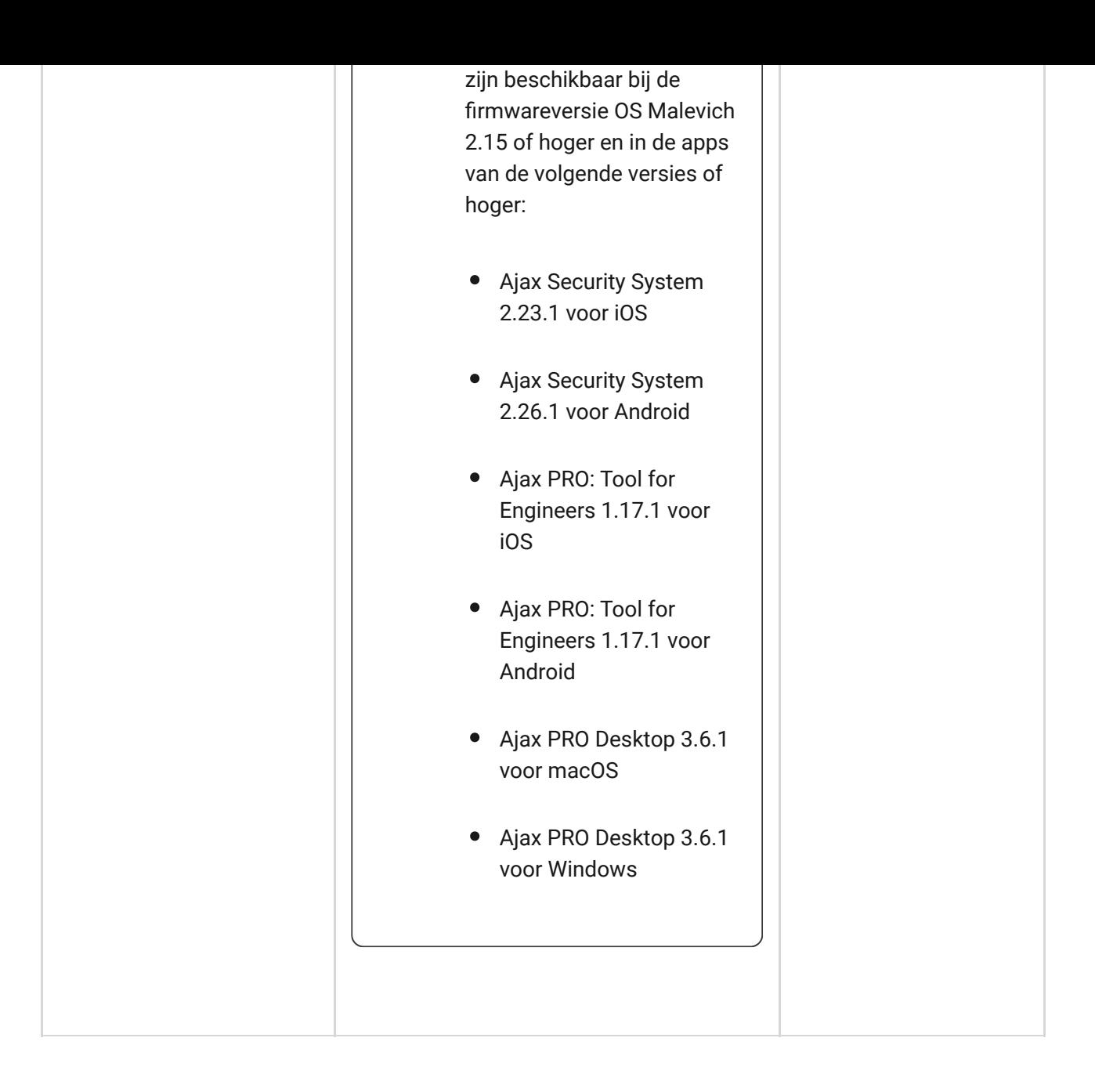

- **Pushmelding** wordt door Ajax Cloud naar de app van het Ajax Securitysysteem gestuurd, als er een internetverbinding beschikbaar is.
- **Sms-bericht** wordt gestuurd naar het telefoonnummer dat door de gebruiker is opgegeven bij de registratie van de Ajax-account.
- De **telefoonoproep** betekent dat de hub het nummer belt dat in de Ajaxaccount is opgegeven

De hub belt alleen in geval van alarm om uw aandacht te trekken en de kans te verkleinen dat u een kritiek alarm mist. We raden u aan dit type melding in te schakelen. De hub belt achtereenvolgens alle gebruikers die dit type melding hebben ingeschakeld, in de volgorde die is opgegeven in de

Gebruikersinstellingen. Als het tweede alarm zich voordoet, zal de hub opnieuw een oproep plaatsen, maar niet meer dan eenmaal per 2 minuten.

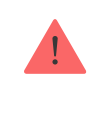

Het gesprek wordt automatisch afgebroken zodra u opneemt. We raden u aan om het telefoonnummer dat gekoppeld is aan de simkaart van de hub op te slaan in uw contactenlijst.

De instellingen voor meldingen kunnen alleen worden gewijzigd voor geregistreerde gebruikers.

### Een beveiligingsbedrijf aansluiten

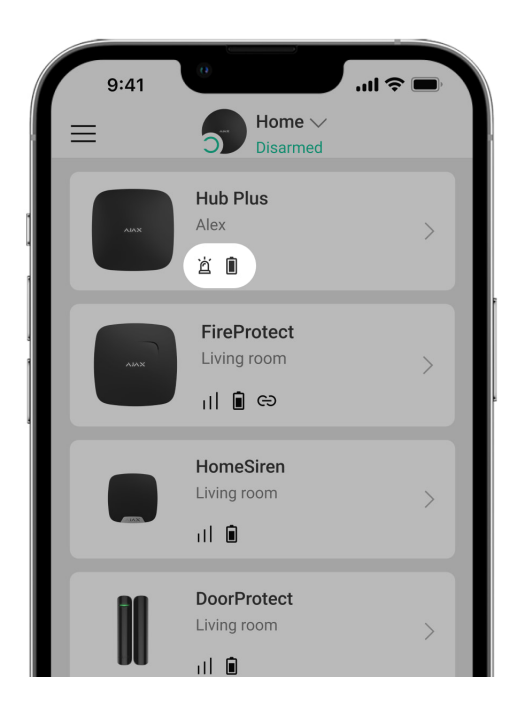

De lijst met organisaties die het Ajax-systeem kunnen aansluiten op de meldkamer is te vinden in het menu **Beveiligingsbedrijven** van de hubinstellingen:

Neem contact op met vertegenwoordigers van het bedrijf dat diensten verleent in uw stad en onderhandel over de aansluiting.

Aansluiting op de meldkamer is mogelijk via de Contact ID-of SIA-protocollen.

### **Onderhoud**

Controleer regelmatig de werking van het Ajax-systeem.

Verwijder stof, spinnenwebben en andere verontreinigingen van de behuizing van de hub. Gebruik een zachte, droge doek die geschikt is voor het onderhoud van de apparatuur.

Gebruik geen middelen die alcohol, aceton, benzine of andere actieve oplosmiddelen bevatten om de hub te reinigen.

#### [Hoe de batterij van de hub vervangen](https://support.ajax.systems/en/how-to-replace-hub-accumulator/)

#### Volledige set

- **1.** Hub Plus
- **2.** Montagepaneel voor SmartBracket
- **3.** Voedingskabel
- **4.** Ethernet-kabel
- **5.** Installatiekit
- **6.** GSM-startpakket 2 (niet in alle regio's beschikbaar)
- **7.** Gebruikershandleiding

### Veiligheidsvereisten

Houd u bij de installatie en het gebruik van de hub aan de algemene veiligheidsvoorschriften voor het gebruik van elektrische apparatuur en ook aan de wettelijke voorschriften inzake elektrische veiligheid.

Het is ten strengste verboden het apparaat onder spanning te demonteren! Gebruik het apparaat niet als het netsnoer beschadigd is.

### Technische specificaties

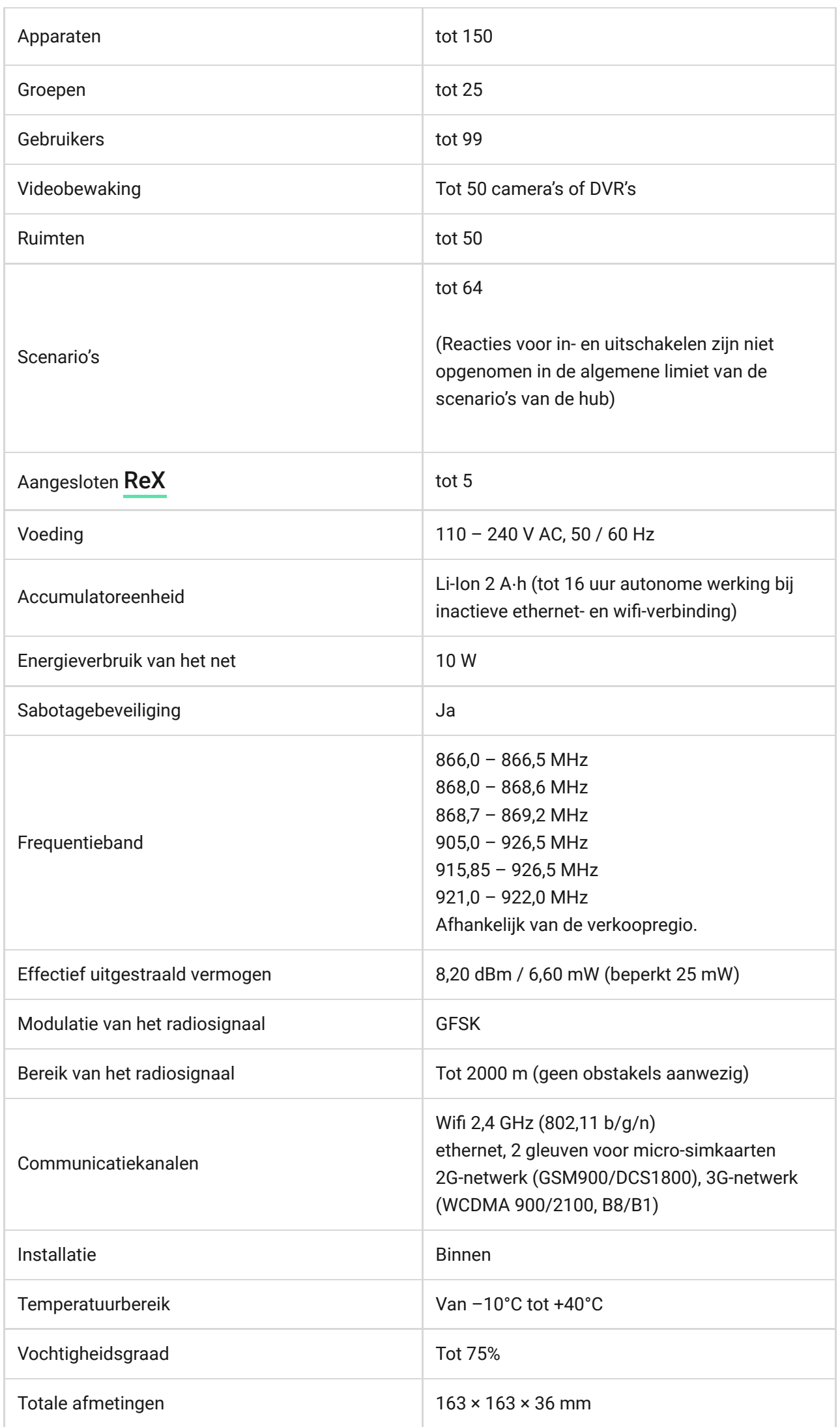

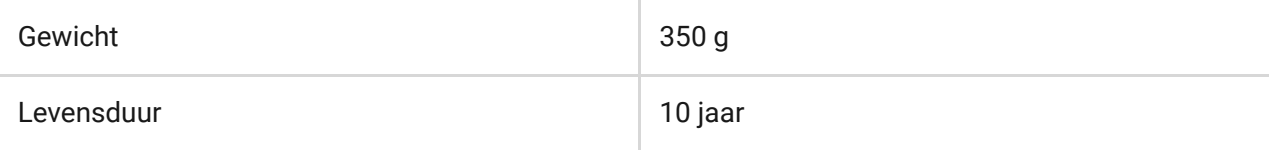

#### [Conform de normen](https://ajax.systems/nl/standards/)

### Garantie

De garantie voor de producten van de Limited Liability Company "Ajax Systems Manufacturing" is geldig gedurende 2 jaar na de aankoop en is niet van toepassing op de voorgeïnstalleerde accumulator.

Als het apparaat niet goed werkt, neem dan eerst contact op met de technische ondersteuningsdienst. In de helft van de gevallen kunnen technische problemen op afstand worden opgelost!

[De volledige tekst van de garantie](https://ajax.systems/nl/warranty)

[Gebruikersovereenkomst](https://ajax.systems/nl/end-user-agreement)

**Contact opnemen met de technische ondersteuning:**

- [e-mail](mailto:support@ajax.systems)
- [Telegram](https://t.me/AjaxSystemsSupport_Bot)

## Schrijf u in voor onze nieuwsbrief over veilig leven. Wij versturen geen spam

Email **Inschrijven**